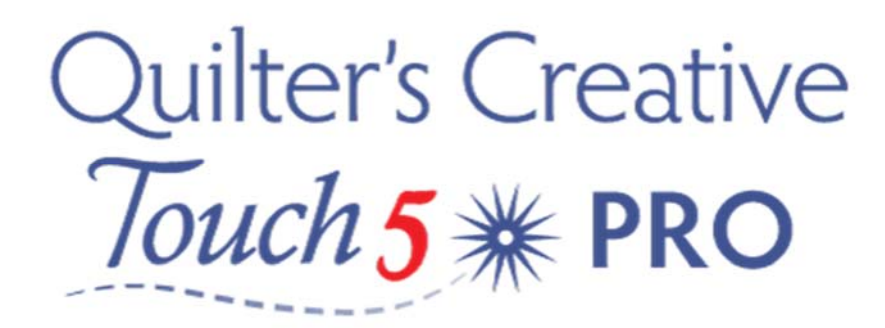

## Changing Zones in QCT5 ‐ Power Panto

Important always take the time to save your pantograph layout of a quilt – Just in case you can't finish it all in one day – or you accidently hit that  $X$  at the top of the screen, it does happen! From the Home screen select ‐ Pantograph

Following the prompts on your screen set your Safe Area.

Now you are in the Panto Stacker Screen. From the menu at the bottom of the screen Tap Select Pattern ‐

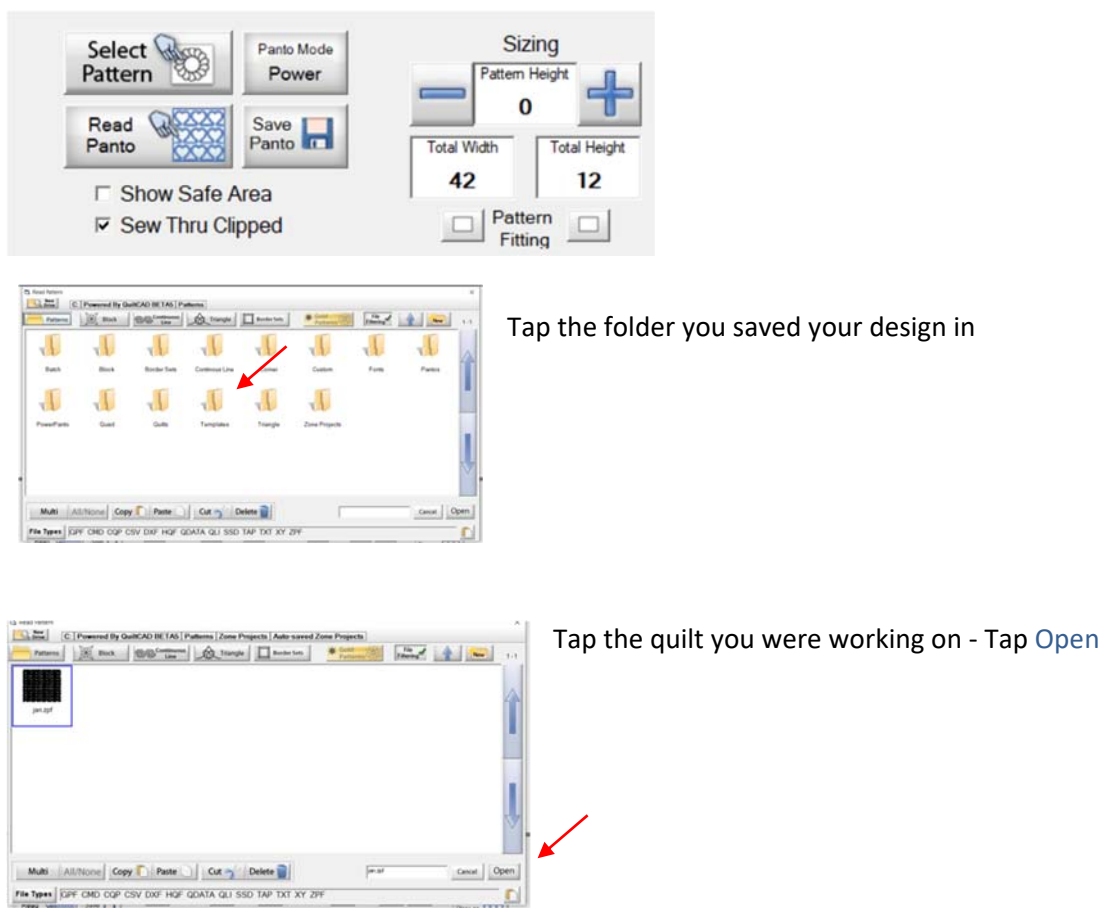

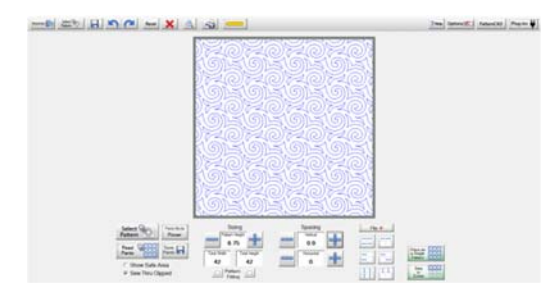

Your quilt design should now be displayed on your tablet ‐ Tap Sew in Zones

Once the design has loaded in the placement screen ‐ Tap ‐ Zone Manager

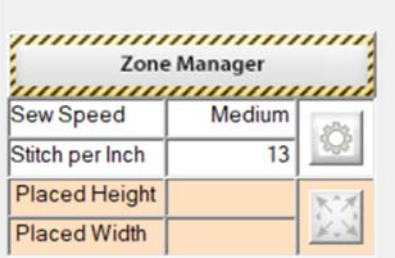

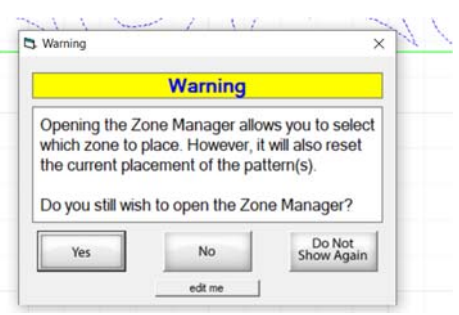

A message will appear on the screen Tap ‐ Yes

At the bottom of the screen you will now see Zone Selection-

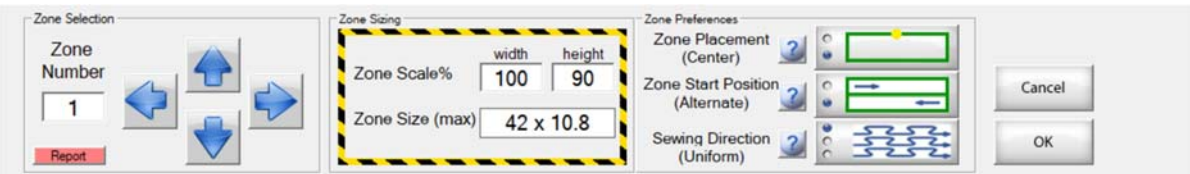

Tap the Blue arrow keys to proceed to the Zone you require.

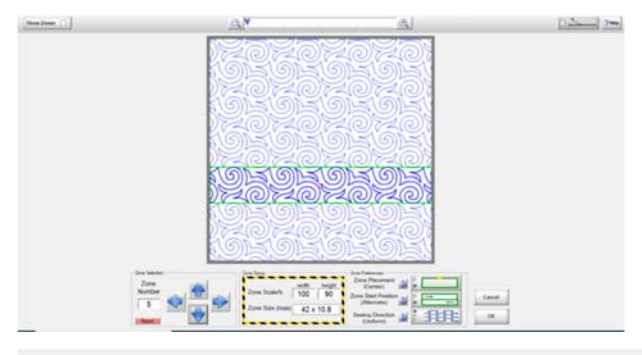

The Zone Number will be visible as you use the blue arrows to move down your quilting design ‐ the zone that is active is highlighted in green

Once the required zone has been selected ‐ Tap Ok

You are now back in the placement screen ‐ following the prompt on the screen select Yes - the machine should move to the last position in your zone from your previous sewing session.

If the machine does not line up with your previous mark on your quilt top, simply move the machine needle to your mark and tap the placement Icon.

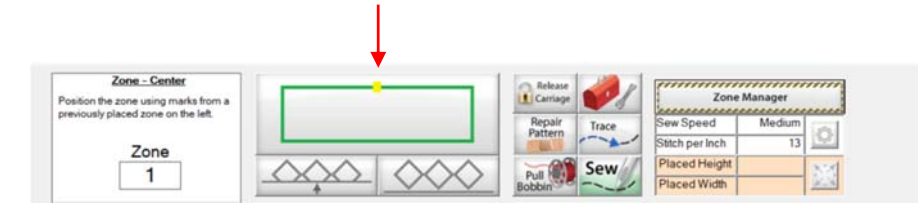